# OPTOMED AURORA®IQ **QUICK GUIDE**

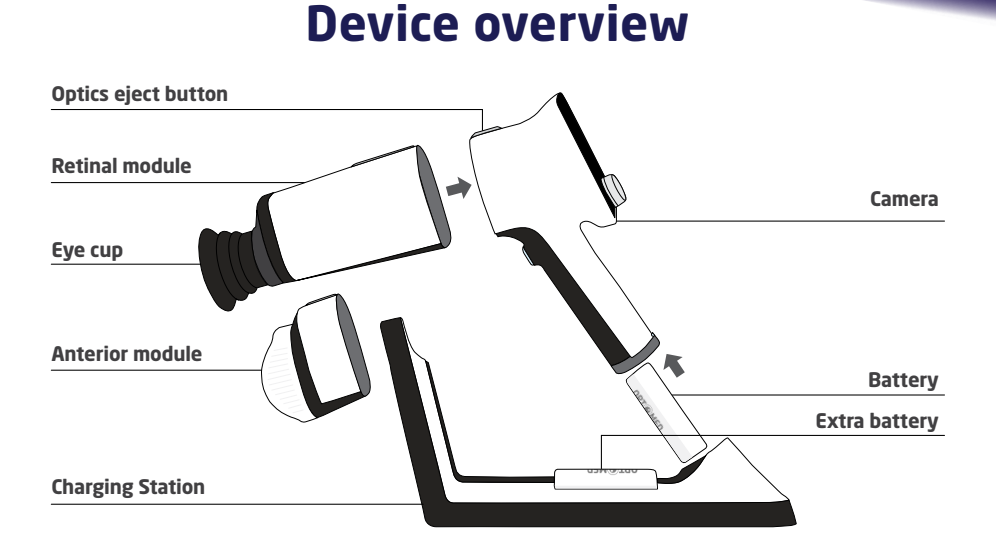

#### **User interface**

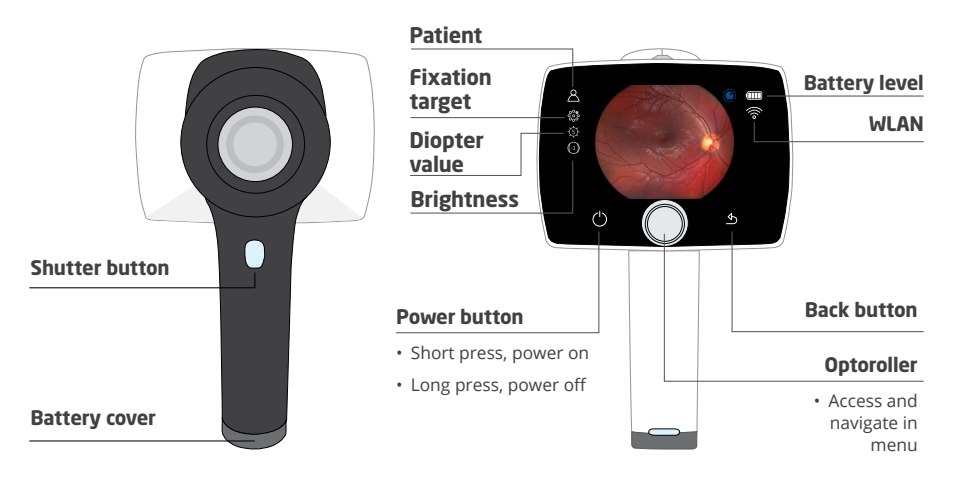

### **Preparations and Settings**

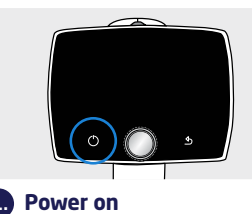

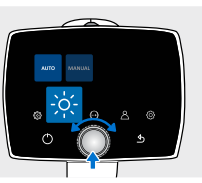

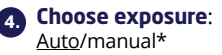

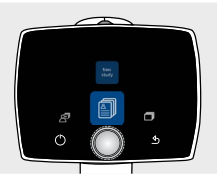

**6. Create new study**  in patient menu

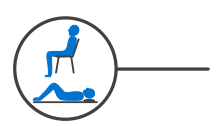

Patient position; seated or lying<br>down

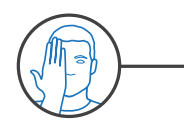

Cover other eye and keep both

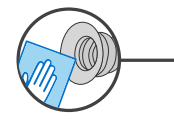

Clean eye cup

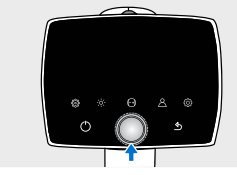

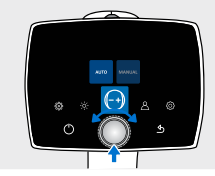

**1. Power on 2. Enter menu 3. Choose focus**: Auto/manual\*

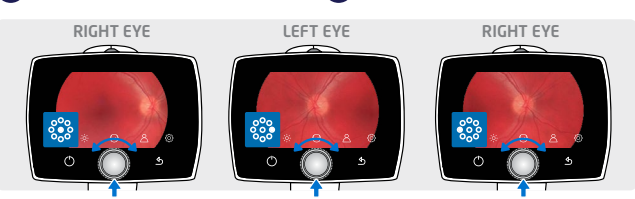

**5. Choose fixation target**: macula centric/optic disc centric

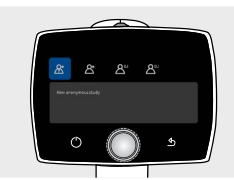

**7. Choose study**:

- anonymous study,
- patient study with ID, or • patient from worklist
- 

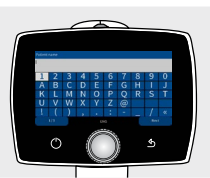

**Create patient with ID**: write patient name and ID. Power button reveals more characters.

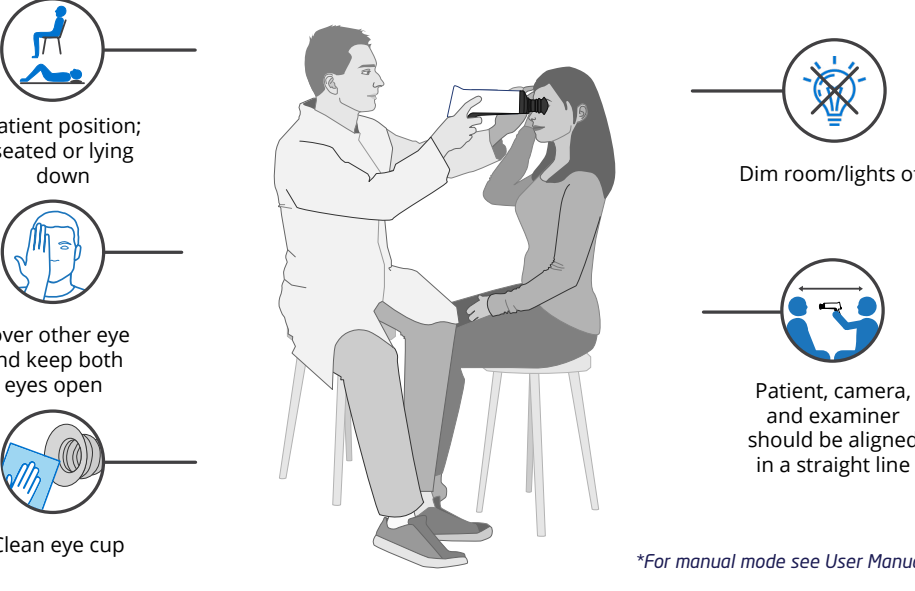

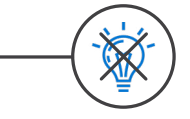

Dim room/lights off

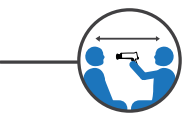

and examiner should be aligned in a straight line

# **Imaging**

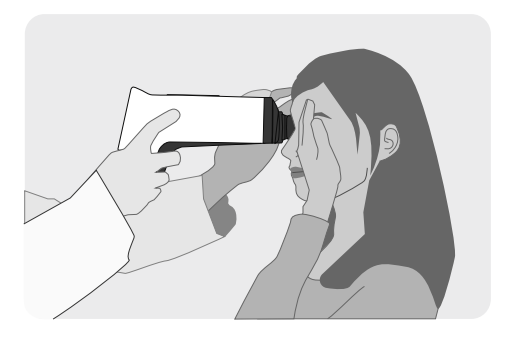

Use both hands to support the device, stabilize from the forehead

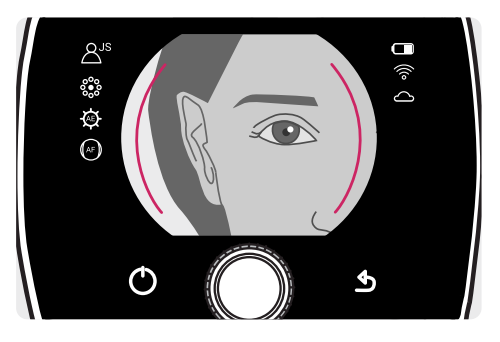

Approach pupil from 5-10 cm distance keeping it in the middle and press the eye cup firmly around the eye

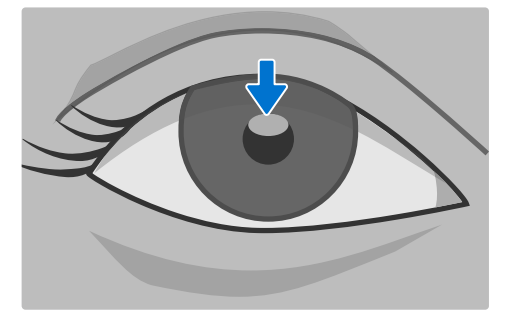

Approach the GRAY oval reflection at the top of the pupil until retina fully appears on display

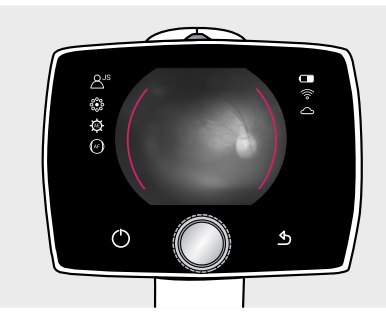

Red aim help; retina not in full view yet. Fine-tune from the front.

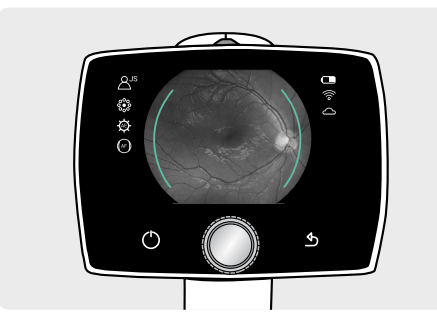

Green aim help; focusing has started. Hold still.

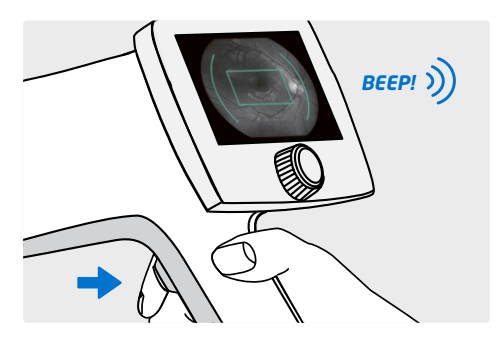

Green rectangular in display; focusing ready. Press shutter.

# **After imaging**

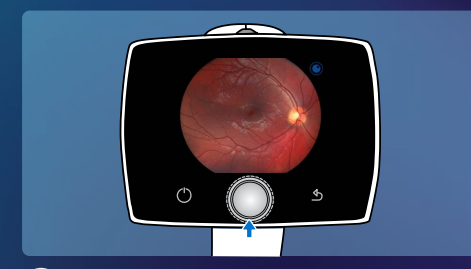

**1. Press Optoroller to access image**

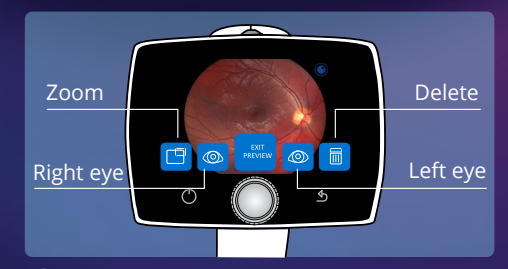

**2. Choose right/left eye to save image, or click Exit preview to save image without eye selection**

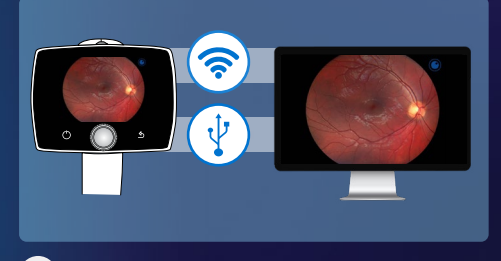

**3. Transfer images wirelessly via WLAN or using USB via Charging Station**

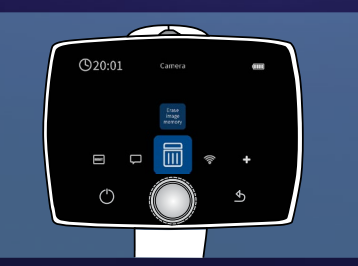

**4. Erase images from camera Settings > Camera > Erase image memory**

#### **Image quality issues**

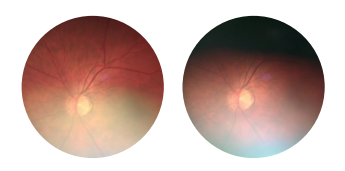

Imaging distance is too far away if there is a reflection in the bottom of the image. If the imaging distance is too close, a reflection in the top of the image appears.

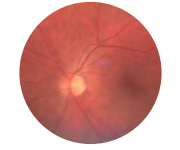

Check the refraction value and ask the patient to fixate to the target led or use autofocus

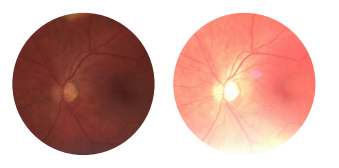

REFLECTIONS IN THE IMAGE **IMAGE IS NOT IN FOCUS IMAGE IS TOO DARK OR BRIGHT** 

Adjust the brightness of the image manually by increasing (>5) or decreasing (<5) the exposure level

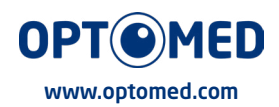

Read the User Manual for more information before use

R 2.0 2022 10 20